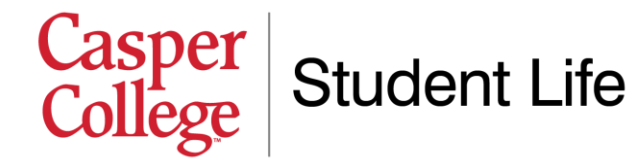

## **Submitting your housing damage deposit online**

Once you have submitted a housing application, the next step is to pay your \$200 damage deposit. You are welcome to mail a check to the College or pay in-person (cash or check only) at the Business Office. This document walks you through how to pay your deposit online, via your MyCCInfo account. If you have any specific questions, please contact us at 307-268-2394 or by emailing [mschafer@caspercollege.edu.](mailto:mschafer@caspercollege.edu)

- 1. **Visit [http://caspercollege.edu](http://caspercollege.edu/)**. On the College's website, you will see a button at the top right of the page titled "Login." Click this button.
- 2. **Log into myCCInfo.** The page that displays has three blue buttons for different software systems you can log into ("goCC," "myCCinfo," and "ClassLink"). Click "myCCinfo," which is the option in the middle of the image below. Your username and password are the same as your log-in for all other Casper College software systems (like eRezLife, Moodle, etc.). For most students, their username is "firstname.lastname" (ex. "megan.schafer"). If you're having trouble logging in or need your password reset, you can call the Casper College IT Help Desk at 307- 268-3648.

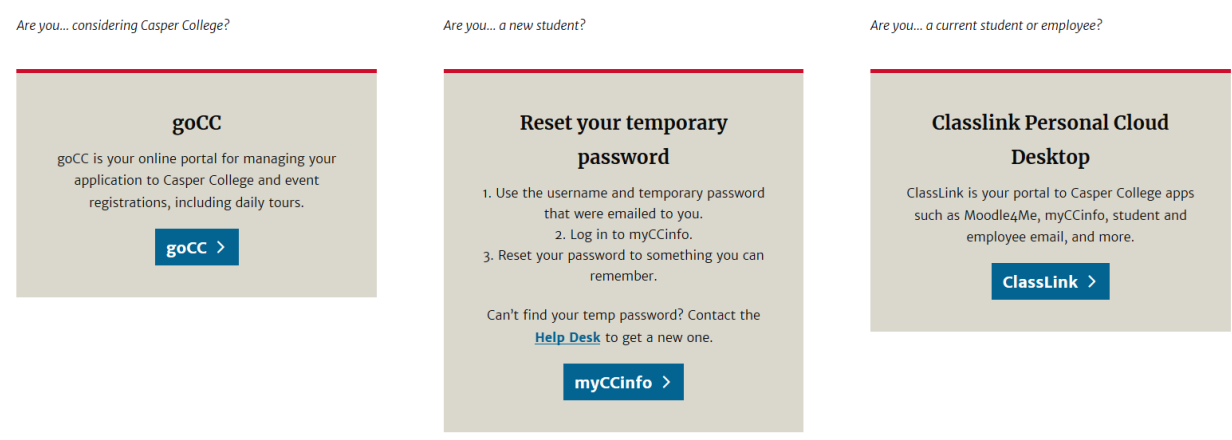

- 3. **Click on the following options.** Once you successfully log in, you will see a home screen that looks similar to the image below. To get to the payment section of the website, perform the following clicks:
	- a. Click on the "hamburger stack" icon (3 horizontal bars) at the top left of the page
	- b. Select "Financial Information"
	- c. Select "Make a Payment/Payment Plans/Student Refunds"
	- d. Click the gray "Proceed to Processor" button. This will open up a new tab.

## Casper<br>College Student Life

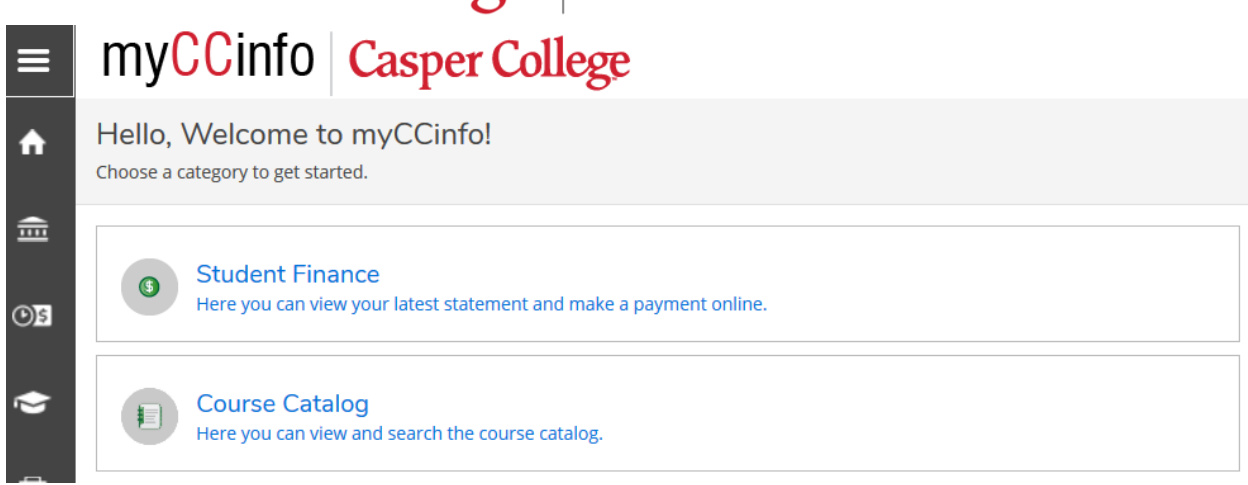

**4. Review the online payment system.** The tab that opens in a new window is the Nelnet software, which we use for payments, refunds, and payment plans. It is important for you to be familiar with this software system as a student, as you will use it every term to pay your College bill. We encourage you to spend some time navigating this website. On here you can set up a payment plan (which are required before you can move into the Residence Hall, unless you have a scholarship covering the full cost of your room and board), set up a direct deposit account for refunds (meaning any money from the College goes directly into your bank account instead of waiting for a check to be mailed), and configure your notifications. You can also add an authorized party who can make payments on your account (i.e. parent, significant other, etc.).

**Melnet** 

es Español (i) Customer Service

**Casper College** 

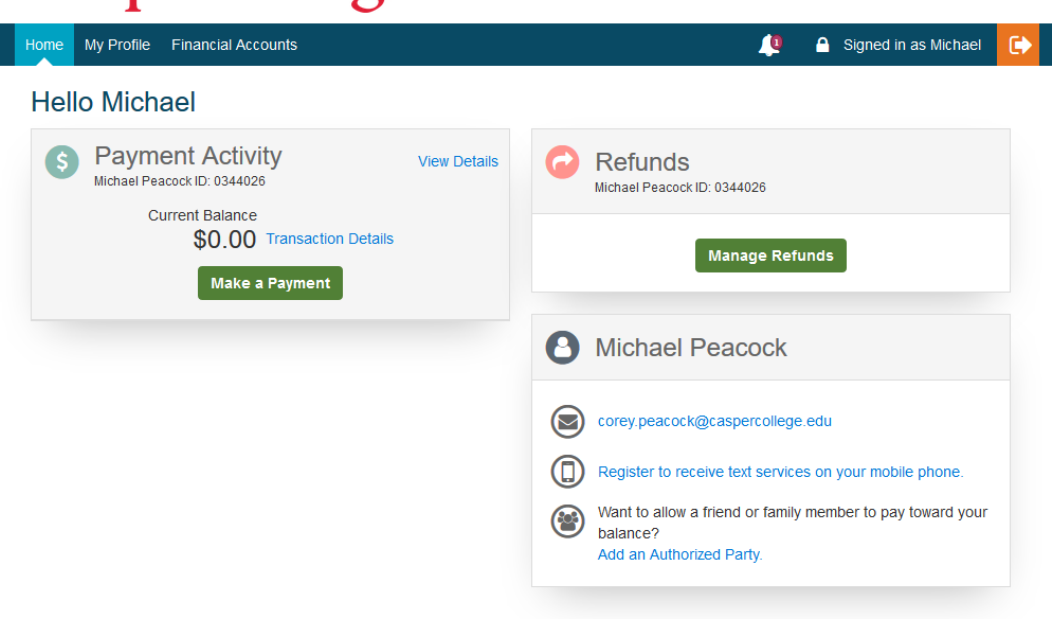

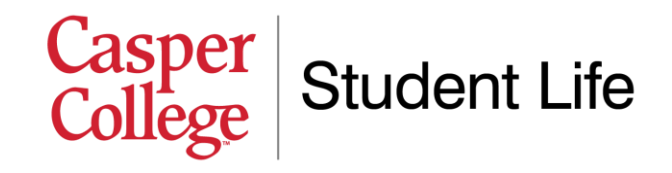

**5. Enter payment information.** From the home screen, click the green "Make a Payment" button. Then, a drop-down menu will appear, asking you which account you would like to pay. From this drop-down menu, select "Housing Damage Deposit." Once this is selected, you will see a screen similar to what is displayed below. Choose the appropriate term (for 2023-2024 housing applications, the correct term would be "Fall 2023") and enter the amount \$200 in the payment amount box. Then, click the green "Next - Payment Method" button.

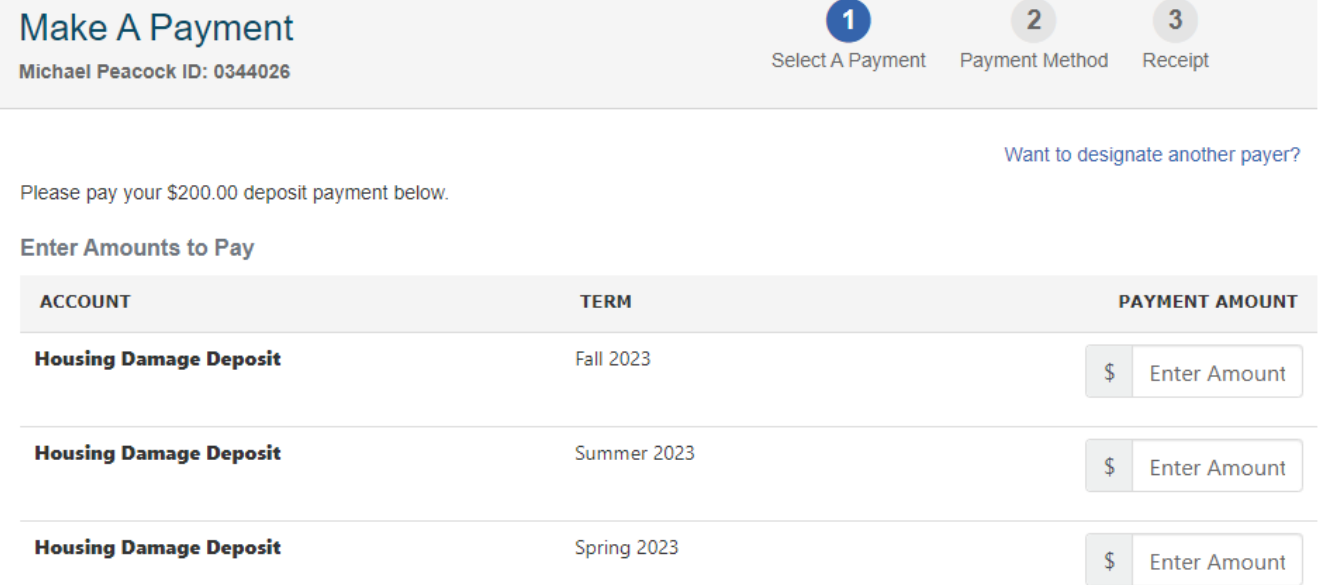

- **6. Make your payment.** On the screen, enter information about how you wish to pay your deposit. You can do this via a bank account, or via a credit/debit card. When you have finished entering your information, click "Save & Continue."
- **7. Save your receipt.** After completing your payment, the system will give you a receipt. We recommend saving this receipt for your records. You're all done!

**Remember,** if you have any specific questions, please do not hesitate to contact us. We are happy to help you in any way we can! Casper College Student Life; 307-268-2394; Email: [mschafer@caspercollege.edu](mailto:mschafer@caspercollege.edu)